1 Unpack the Printer

1 Carefully remove all items from the box.

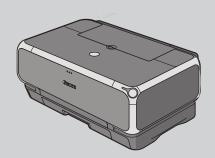

PIXMA iP4000 Series Photo Printer

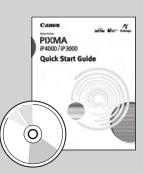

Documentation and Software Kit

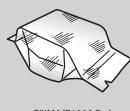

PIXMA iP4000 Series Print Head

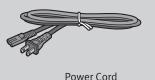

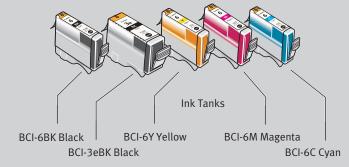

2 Prepare the Printer

1 Remove all shipping tape and clear plastic from the printer.

2 Plug the power cord into the back of the printer and connect the other end to a power outlet. Press the POWER button. The printer will initialize.

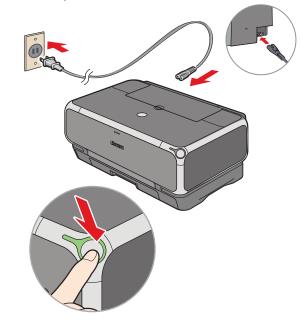

3 Lower the front cover. Raise the top cover. Remove the shipping tape and lower the inner cover.

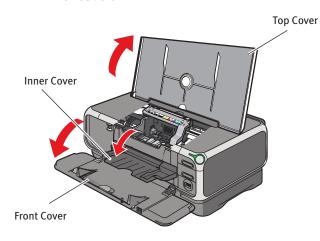

4 The print head holder automatically moves to the center. Remove the protective tape.

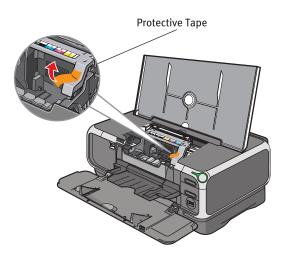

6 Write down the serial number located to the right of the print head holder. You will need this later to register the product.

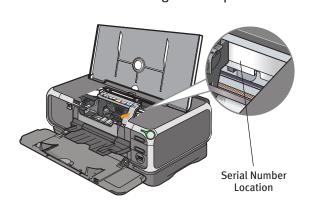

**Install the Print Head** 

• Remove the print head from its package.

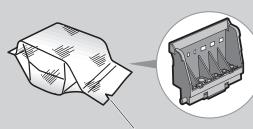

Tear at notch to open

2 Remove the orange protective cap from the print head.

**NOTE:** Do not touch the print head nozzles and the electrical contacts.

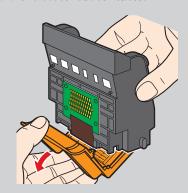

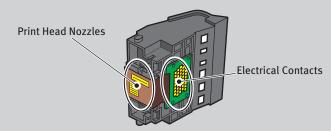

3 Raise the print head lock lever.

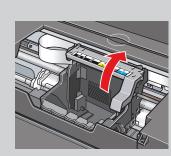

4 Slide the print head into the holder. The print head will rest at a slight angle.

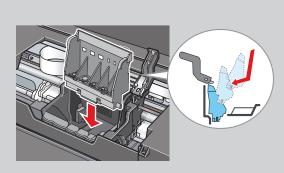

**5** Lower the print head lock lever and press it down until it clicks into place.

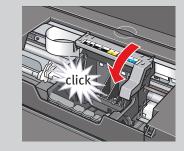

4 Install the Ink Tanks

1 Peel back the orange tab and completely remove the plastic wrapper from the Cyan Ink Tank (BCI-6C).

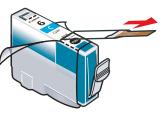

2 Twist off and discard the orange protective cap.

**NOTE:** To avoid spilling ink, never press on the sides of an ink tank.

Protective cap

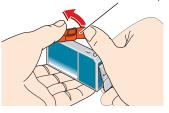

3 Insert the ink tank into the correct slot. (Refer to the color guide on the print head holder).

Press down until the ink tank clicks into place.

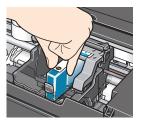

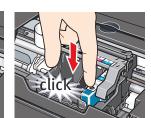

4 Insert the remaining four ink tanks into their assigned slots.

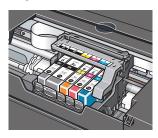

**5** Close the inner cover, then the top cover. Lift open the paper support and extend the

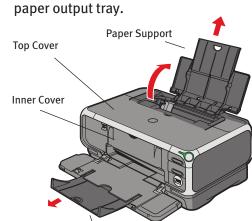

**Paper Output Tray** 

NOTE: The printer will perform a print head cleaning. Wait until the POWER lamp displays a steady green light before proceeding.

Connect the Printer and Load Paper

**IMPORTANT:** Be sure the printer is off before continuing, or the computer will attempt to install the printer driver before the printer is ready.

#### **For USB Port:**

- **1** TURN THE PRINTER OFF.
- 2 Connect one end of the USB cable to the computer, the other to the printer.

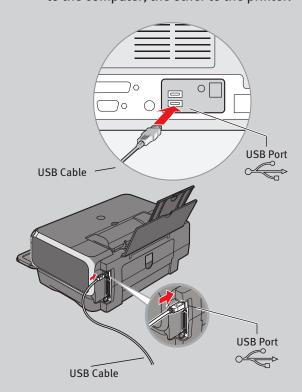

#### **For Parallel Port:**

- **1** TURN THE PRINTER OFF.
- 2 Connect one end of the parallel cable to the computer, the other to the printer.

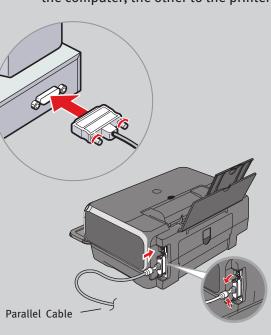

**3** Remove the shipping tape from the paper guide. Pinch the paper guide and slide it to the left. Load a few sheets of blank paper into the auto sheet feeder, then slide the paper guide toward the left edge of the paper.

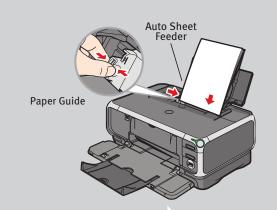

**Continue with Step 6** on side two.

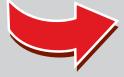

# **6** Cassette Loading

- NOTE: Loading paper in the cassette provides additional paper handling flexibility. For additional information visit the electronic User's Guide.
- 1 Pull out the cassette from the bottom of the printer.

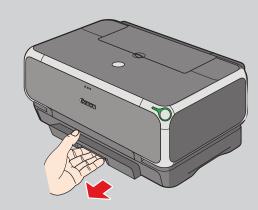

2 Remove the top cover of the cassette.

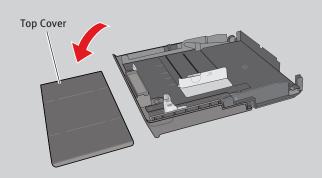

**NOTE:** For letter-size (8.5" x 11") paper, push the cassette release lever and extend the tray.

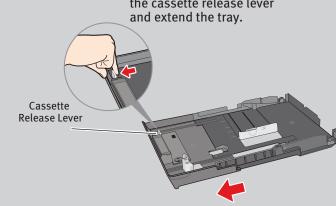

3 Slide the long edge paper guide to the left and the short edge paper guide toward you.

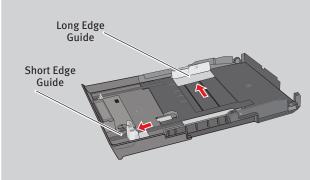

4 Load paper so that the top right corner touches the inside corner of the cassette. Adjust paper guides to the edges of paper.

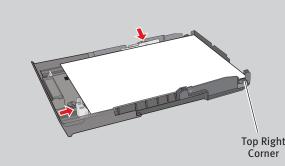

**5** Replace the top cover of the cassette.

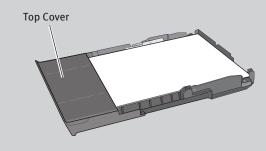

6 Insert cassette completely into the printer until it clicks into place.

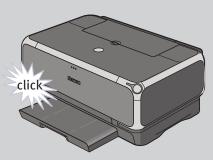

NOTE: For letter-size (8.5" x 11") paper, the front edge of the cassette will extend beyond the bottom of the printer.

7 Ensure that the auto sheet feeder lamp is lit. If not, press the paper feed switch.

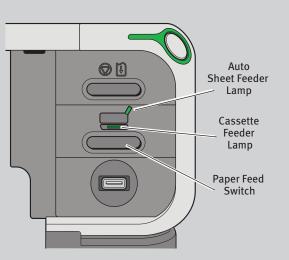

**IMPORTANT:** To successfully complete the next step, Software Installation, ensure 8.5" x 11" paper is loaded in the Auto Sheet Feeder (top paper feeder).

# Windows® Printer Driver Installation and Print Head Alignment

- 1 Be sure to TURN THE PRINTER OFF before continuing.
  - NOTE: For Windows® XP or Windows 2000, log on to Windows as a member of the Administrators group before continuing.
  - **IMPORTANT:** If you see the Found New Hardware Wizard, click Cancel.

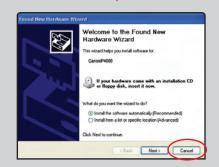

- 2 Close any open software applications including anti-virus, computer security and other software. Then insert the Setup Software & User's Guide CD-ROM. The setup program should run automatically.
  - **NOTE:** If the setup program does not run, click **Start**, then **Run**, then type D:\msetup.exe, where D is your CD-ROM drive.
- 3 When the main menu appears, click Easy Install.

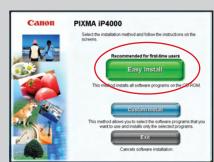

NOTE: Select Easy Install in order to install all of the application software, electronic manual and printer driver. Select **Custom Install** in order to choose the options you would like to install.

When the "Printer Connection" window appears, TURN THE PRINTER ON. The software will begin identifying the printer port being used.

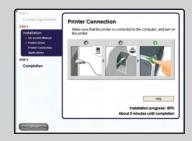

- IMPORTANT: If your computer cannot detect a printer port, click Help and refer to the online instructions.
- 5 Follow the on-screen instructions to install the remaining software. When the "Installation Results" window appears, click OK.
- 6 Follow the on-screen instructions to register your product.
- 7 When the "Print Head Alignment" screen appears, ensure that letter size paper is loaded in the auto sheet feeder (top paper feeder). Click **Execute** and follow on-screen instructions.

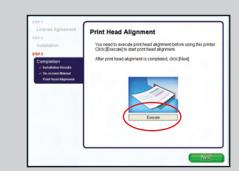

- NOTE: Print head alignment will take several minutes to complete.
- 8 When the "Installation completed successfully" screen appears, click Restart.

### Macintosh® Printer Driver Installation and Print Head Alignment

- **NOTE:** For Mac OS 9.x printer driver instructions, refer to the "Appendix" of the Quick Start Guide.
- 1 Turn on your Mac and your printer and insert the "Setup Software & User's Guide" CD-ROM.
- **NOTE:** Log on as an Administrator before continuing.
- 2 Double-click the CD-ROM icon, then the Mac OS X folder, then the Printer Driver folder.

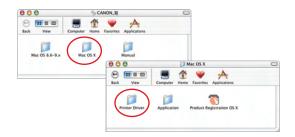

3 Double-click the iP4000 260.pkg icon, then follow the on-screen instructions.

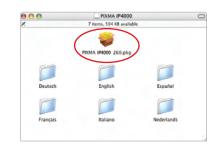

- **NOTE:** When the "Authenticate" screen appears. enter your administrator name and password. If you do not know your administrator name or password, click ?, then follow the on-screen instructions.
- 4 When the message "The software was successfully installed" appears, click **Restart**.
- **5** When a message asking you to align the print head appears, click **OK**.

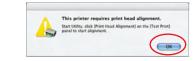

- **6** Start the print head alignment procedure.
  - a. Double-click the Macintosh HD icon, then **Applications** folder. Double-click the **Utilities** folder, then the **Printer Setup Utility** icon.
  - **b.** When the Printer List screen appears, select PIXMA iP4000, then click the Utility icon.

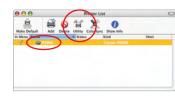

c. Select PIXMA iP4000 and click Maintenance.

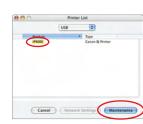

- **d**. Ensure that letter size paper is loaded in the auto sheet feeder (top paper feeder).
- e. Click the down-arrow to select **Test Print**. Click the **Print Head Alignment** icon and follow the on-screen instructions.

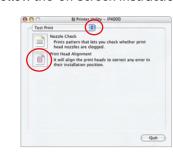

NOTE: Print head alignment will take several minutes to complete.

- Click Quit to exit the BJ Printer Utility. Print head alignment is now complete.
- 8 Access your CD-ROM again. From the Application folder on the CD-ROM, doubleclick on the software to be installed.

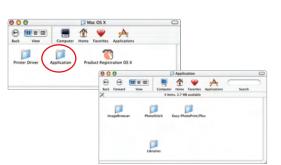

- 9 Follow the on-screen instructions. When the "Installation has finished" screen appears, click **OK**.
- **10** Double-click on the **Product Registration** icon, found in the Mac OS X folder, to register your product.